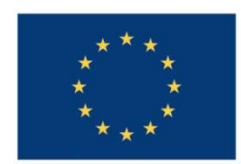

**UNIUNEA EUROPEANĂ** 

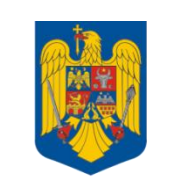

**GUVERNUL ROMÂNIEI** 

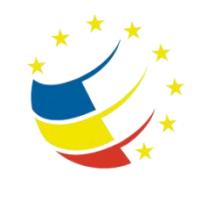

**Instrumente Structurale** 2007-2013

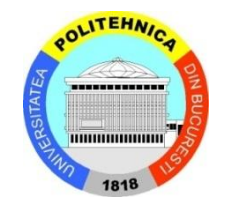

## Platformă de e-learning și curriculă e-content pentru învățământul superior tehnic

**Securizarea Calculatoarelor și a Rețelelor**

**30. Implementarea VPN-urilor IPSec Site-to-Site**

## **Topology**

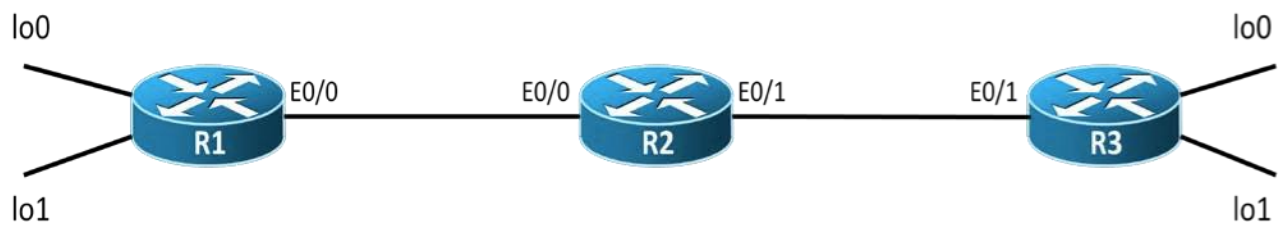

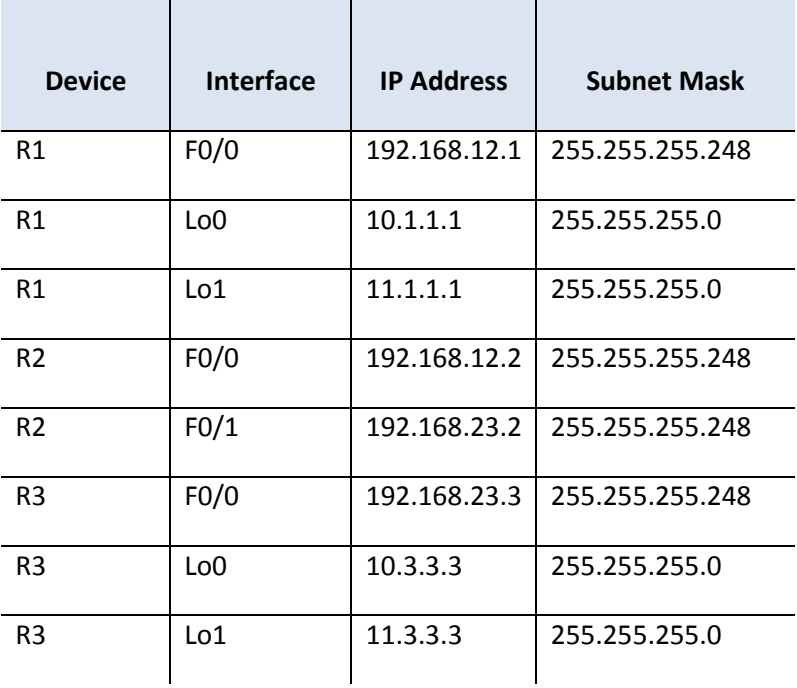

## **Tasks**

- 1. [2p] Configure the above topology with the IP addresses shown in the IP Addressing table. Configure EIGRP/OSPF in the above topology in order to have end-to-end connectivity.
	- a. Do an extended from R1's lo1 interface to R3's lo1 interface.
- 2. [+5p=7p] Configure so that traffic between R1 Lo0 and R3 Lo0 is encrypted using IPSec.
	- a. Configure the following ISAKMP policy on both R1 and R3
		- i. authentication: pre-shared keys
		- ii. encryption: aes 256
		- iii. hashing: sha1
		- iv. diffie-hellman group: 2
		- v. lifetime: 3600
		- b. Configure "srs!@#" as a pre-shared key on both R1 and R3.
		- c. Configure the following transform set on both R1 and R3:
			- i. Tag (name of the transform set): *TS\_SRS*
			- ii. Transform set: esp-aes 256 esp-sha-hmac
			- iii. Mode: transport
		- d. Construct an access-list that will match the traffic that you want to encrypt. The access-list will have to define both the source and the destination of the traffic. An access-list must be defined on both R1 and R3. **Watch out for the fact that the 2 ACLs must mirror each other.**
		- e. Create a crypto-map called *TUNNEL\_MAP* on both R1 and R3.
			- i. The crypto map must match the ACL that you used to define interesting traffic.
			- ii. The crypto map must set the remote peer for the tunnel. The remote peer is going to be the IP address of the outgoing Ethernet interface of each router.
			- iii. The crypto map must set the transform set to "TS\_SRS"
		- f. Apply the crypto map on interface F0/0 of R1 and F0/1 of R3.
		- g. Verifying that the traffic is encrypted.
			- i. Use the "capture R2 F0/0 tunnel.cap" command in the dynagen console to start a capture on R2's F0/0 interface
			- ii. Generate traffic between loopback interfaces.
			- iii. Stop the capture using the "no capture R2 F0/0" command in the dynagen console.
			- iv. Open the tunnel.cap file with Wireshark.